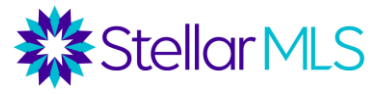

# **Trabajando con los Clientes Compradores**

# **Introducción**

### **Dónde encontraron los compradores la vivienda que adquirieron:**

- o Internet: 47%
- o Agente de bienes raíces: 31%.
- o "Open House": 8%.
- o Amigo, familiar o vecino: 4%
- o Compañía construcción de viviendas nuevas o su agente: 8%.
- o Directamente de los vendedores/conocen a los vendedores: 1%
- o Anuncio en el periódico impreso: Menos del 1%.
- Un comprador normalmente busca por viviendas durante **10 semanas** antes de tomar la decisión de comprarla.

*Fuente: [Perfil de compradores y vendedores de viviendas de la Asociación Nacional de](https://www.nar.realtor/research-and-statistics/research-reports/highlights-from-the-profile-of-home-buyers-and-sellers)  [REALTORS® de 2018](https://www.nar.realtor/research-and-statistics/research-reports/highlights-from-the-profile-of-home-buyers-and-sellers)*

• **Conclusión**: antes de ponerse en contacto con un agente de bienes raíces, muchos compradores ya han empezado a buscar propiedades por su cuenta. Además, un agente debe estar preparado para trabajar con un comprador durante un largo periodo de tiempo. La búsqueda, la investigación y la comunicación efectivas durante todo el proceso son fundamentales. Comparta con sus clientes una de nuestras aplicaciones móviles, que le servirá al agente de bienes raíces convertirse en el agente de contacto de todas las propiedades que el comprador considere.

#### • **Encontrar la propiedad adecuada**

- o Haga preguntas aclaratorias para determinar lo que es importante para el comprador, como las escuelas, las amenidades en la urbanización, el pago mensual de la hipoteca, el transporte público, la accesibilidad a pie, etc.
- o Separe sus "deseos" de sus "necesidades".
- o Prepárese para proporcionar *recursos* sobre preguntas financieras o hipotecarias, seguros, impuestos o cualquier otra información relacionada a la compra de una propiedad.
- $\circ$  A veces, los criterios de un comprador pueden ser muy amplios y es necesario hacer preguntas aclaratorias. Tampoco es raro que los criterios de búsqueda se aclaren y perfeccionen a lo largo del proceso. Algunos temas comunes que pueden ser necesario ser aclarados:
	- **Estilo de la propiedad** Por ejemplo, si el comprador dice que quiere un condominio, ¿incluye el estilo de Townhouse o Villa?
	- **Rango de precios - ¿Hay** un precio máximo? ¿Rango de precios? ¿Se ha precalificado al comprador para determinar este rango?
	- **Dormitorios/baños**  Si el comprador dice que quiere una casa de 3 dormitorios, ¿se refiere precisamente a 3 dormitorios o al menos a 3 dormitorios? ¿Necesitan 3 dormitorios o piensan utilizar una habitación como oficina/dormitorio? Hay una diferencia en la forma de establecer la búsqueda.

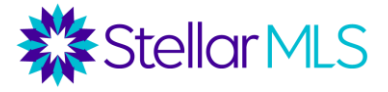

- **Garaje**  ¿Necesita el comprador un garaje para 2 automóviles o al menos un garaje para 2 automóviles? En muchas zonas, un garaje para 3 automóviles podría ser la norma.
- **Ubicación**  ¿Dónde quieren vivir? ¿Qué tipo de comunidad? ¿Quieren estar en una subdivisión? ¿Quieren una comunidad con una Asociación de Propietarios y/o amenidades? ¿con vistas al mar?

# **Formularios de búsqueda de Matrix**

- ¿Qué formulario de búsqueda utilizar? Para lotes vacíos, utilice Terrenos vacantes. Para dúplex, triplex u otros inmuebles multifamiliares, utilice Ingresos. Si lo que se necesita es una búsqueda residencial, ¿rápida o detallada? Todos los tipos de propiedad tienen opciones de formulario de búsqueda rápida y detallada. La diferencia es que "Detallada" tendrá más campos preestablecidos.
- Se pueden establecer criterios predeterminado (como el condado, el estilo de la propiedad, etc.) haciendo clic en el icono de la rueda en la esquina superior derecha.
- Tenga en cuenta que, en cualquier búsqueda, la propiedad sólo se mostrará si el agente del listado ha seleccionado esa característica para la propiedad. Los resultados pueden no estar completos.

# **Consejos de búsqueda**

**Estilo de las propiedades** - En cualquier lista de selección como ésta, se pueden seleccionar múltiples opciones manteniendo pulsada la tecla Control (tecla Comando para Mac) y haciendo clic en cada opción. Debajo de estos campos, hay botones de radio para "o", "no", y a veces "y". "O" significa que cualquiera de los criterios seleccionados funcionará, "y" significa que todos los criterios seleccionados deben funcionar, y "no" significa que los criterios seleccionados deben ser excluidos.

#### **Campos geográficos** -

Hay campos para seleccionar la dirección, el condado, el código postal, la ciudad y el nombre de la subdivisión legal. Sin embargo, tenga cuidado al mezclar y combinar estos campos porque los criterios de cada campo deben ser los correctos. Por ejemplo, Englewood está en los condados de Sarasota y Charlotte. Si sólo quiere propiedades en el lado del condado de Charlotte de Englewood, introduzca Charlotte para el condado Y Englewood para la ciudad. Si sólo quiere Englewood y no le interesa el condado, deje el campo del condado en blanco. Si quiere el condado de Hillsborough pero no quiere estar en Brandon, introduzca Hillsborough como condado, escriba Brandon como ciudad y luego ponga un símbolo "!" delante de Brandon para excluirlo de la búsqueda. ! **= excluir**

Se puede excluir un condado o un código postal haciendo clic en el botón de radio "no". También se puede excluir una subdivisión utilizando el símbolo "!".

Junto al campo del código postal, hay un icono de búsqueda en  $\Box$ el que se pueden extraer todos los códigos postales de una ciudad.

Cuando busque subdivisiones, es mejor utilizar "Wild Cards" utilizando el símbolo de asterisco "\*" a ambos lados del nombre de la subdivisión. Esto significa que los resultados de la subdivisión "contiene" esa palabra en el nombre de la subdivisión. Por ejemplo, al escribir

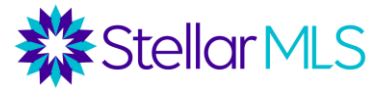

\*Palmer Ranch\* se obtendrán subdivisiones como Mira Lago en Palmer Ranch, Arielle en Palmer Ranch, Stoneybrook en Palmer Ranch, etc.

**Precio** - Hay cuatro maneras de introducir un precio.

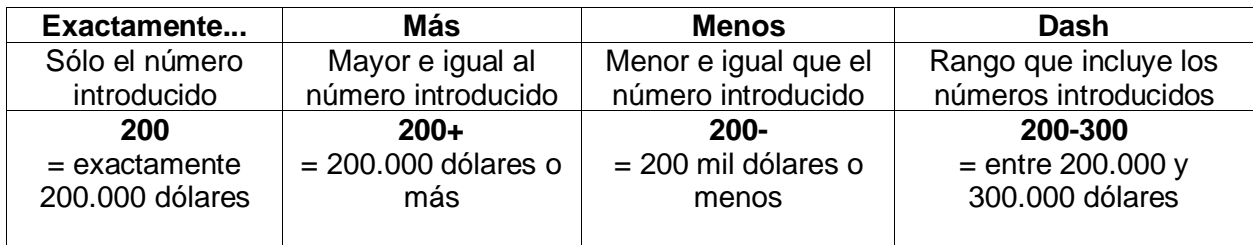

#### **Total de dormitorios/total de baños/baños completos/medios baños**

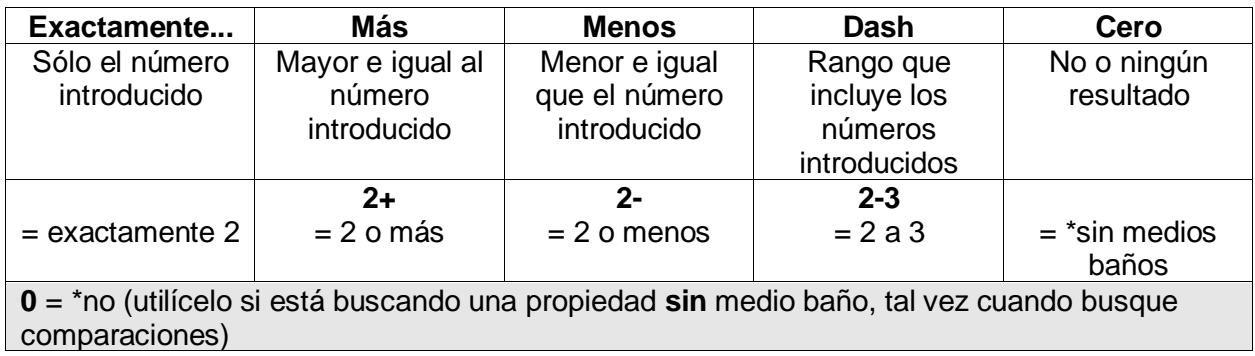

En el caso de los baños, hay un campo para el **total de baños**, pero también campos separados para los baños completos y los medios baños. En el campo Total de baños, introduzca el número entero de baños completos y medios baños que desee. Por ejemplo, 3 podría significar 2 baños completos y 1 medio baño (3 en total) o 3 baños completos y 0 medios baños (3 en total).

#### **Pies cuadrados**

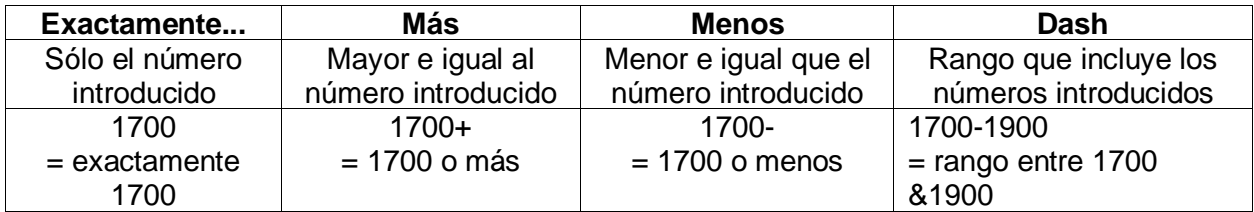

#### **Año de construcción**

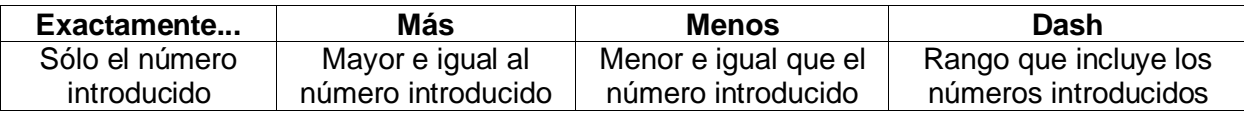

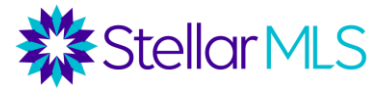

**Nueva construcción** - sí o no

Piscina **privada** - Sólo se pregunta por una piscina privada para uso exclusivo del propietario. También hay una casilla para incluir las propiedades con piscina comunitaria.

**Superficie total** - buscar por tamaño de lote

**Piso en la unidad/casa** - Uno, Dos, Tres, Dividido

**Tipo de búsqueda de habitaciones**: puede buscar características de habitaciones específicas, como casas en las que el dormitorio principal está en el primer nivel o la cocina tiene una isla para cocinar.

**Garaje y cochera** - Tenga en cuenta que hay campos para buscar propiedades con o sin garaje, garaje adjunto o cochera. También hay campos numéricos para buscar el número de espacios de garaje y cochera. También hay un campo combinado "Garaje o cochera" para buscar propiedades con uno u otro, y un número mínimo de plazas de garaje/cocheras combinadas.

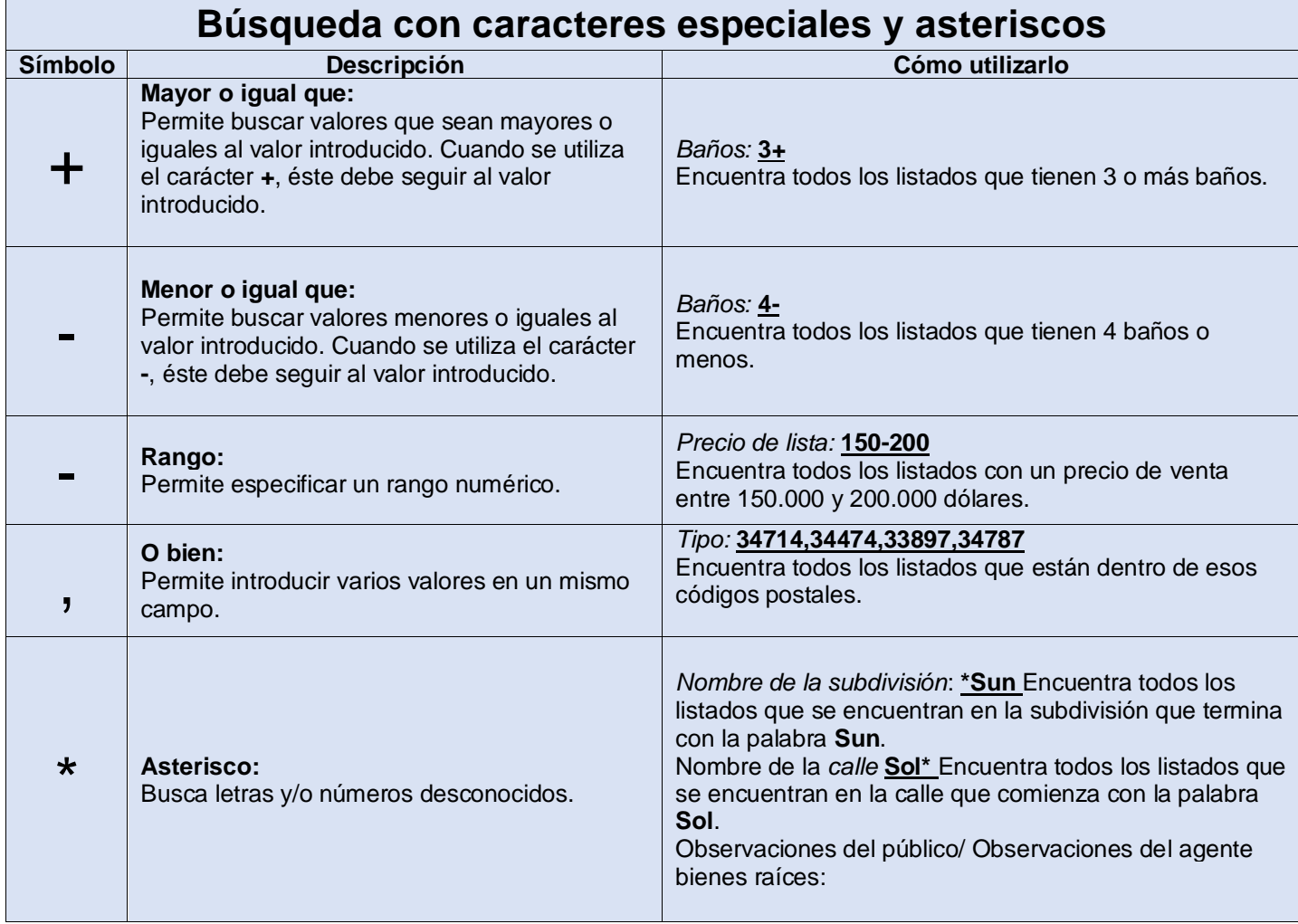

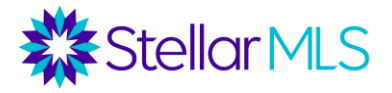

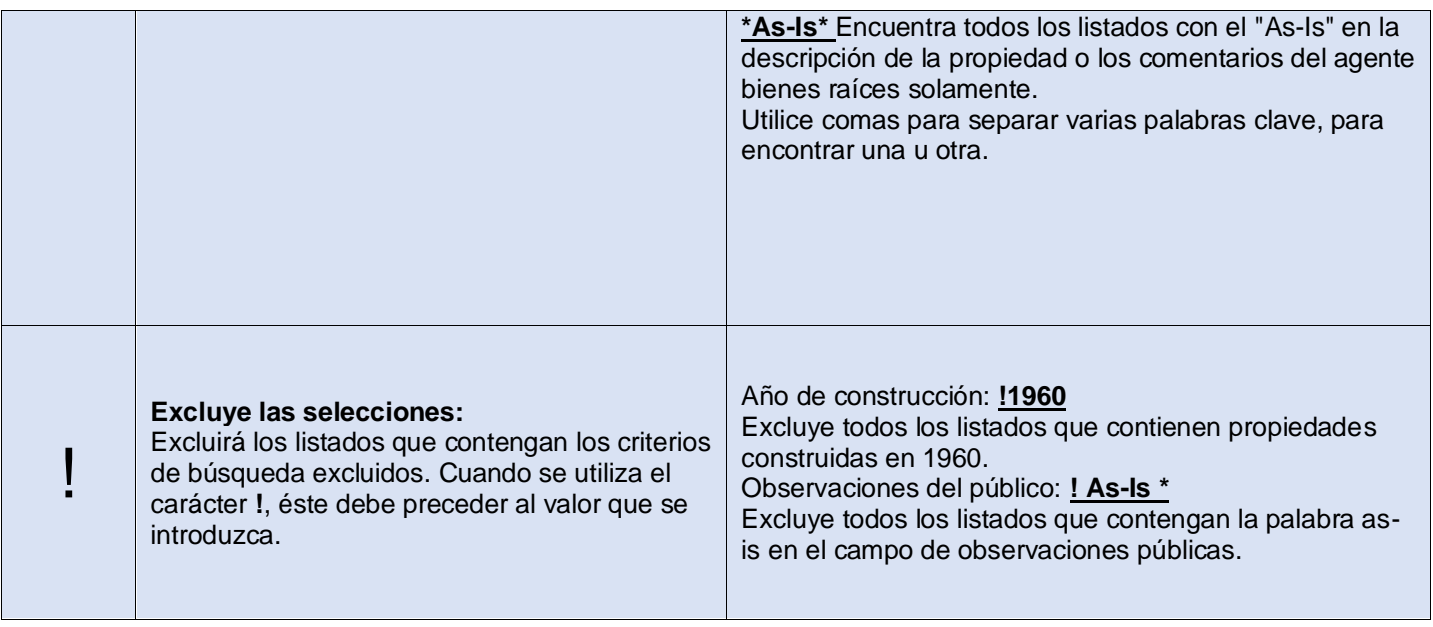

#### **Añadir campos a los formularios de búsqueda**

En la parte inferior de cada formulario de búsqueda, hay una opción para añadir campos adicionales. Si hace clic en "Añadir", se le ofrece una lista de todos los campos disponibles en Matrix y puede seleccionar los campos que desea añadir a su formulario de búsqueda. A continuación, puede seleccionar los campos de la lista disponible (o utilizar la barra de búsqueda para buscar un campo por su nombre), hacer clic en el botón "añadir" y hacer clic en "atrás" para volver al formulario de búsqueda y utilizar estos campos añadidos para introducir sus criterios.

#### **Notas importantes:**

1) Es importante distinguir entre un campo y los criterios bajo el campo. Por ejemplo, Vista es un campo. Bajo ese campo, puede buscar criterios como vista de jardín, campo de golf, piscina o cancha de tenis. Sin embargo, si busca una vista de campo de golf, deberá saber que el campo Vista es el lugar donde la encontrará. Consulte la siguiente página de esta sección para obtener información sobre cómo determinar el campo que debe añadir.

2) Una vez añadido el campo a su formulario de búsqueda, es importante volver al formulario para añadir sus criterios. El simple hecho de añadir el campo Vista a su formulario de búsqueda no filtrará las propiedades con vista de campo de golf. Tendrá que seleccionar Campo de Golf en el campo Vista una vez que el campo se haya añadido a su formulario.

A veces, puede utilizar su intuición para determinar qué campo debe añadir para buscar determinados criterios. Por ejemplo, si estuviera buscando casas con chimenea, probablemente podría adivinar que este criterio está bajo un campo con "Chimenea" en su nombre. Sin embargo, ¿qué pasa si busca una casa con un patio cercado? No hay ningún campo con "valla" en el nombre. "Valla" es una característica bajo otro campo, y hay que dar pasos adicionales para determinar qué campo añadir. Esto se puede encontrar utilizando los formularios de listados en la página principal de Matrix (en la sección de enlaces externos).

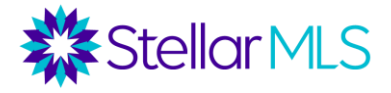

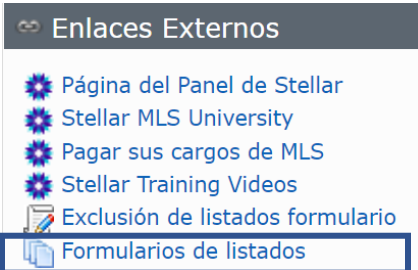

Seleccione el Formulario de Listado para el tipo de propiedad que está buscando (Residencial, Comercial, Renta, Terreno Vacante, etc.). Tenga en cuenta que el propósito de los Formularios de Listado es ayudar a los agentes a recopilar datos para sus listados (los vendedores deben firmar este formulario antes de que el listado sea introducido en MLS), pero como el formulario tiene cada campo en Matrix y cada característica bajo cada campo, es un excelente recurso para determinar qué campos añadir a un formulario de búsqueda.

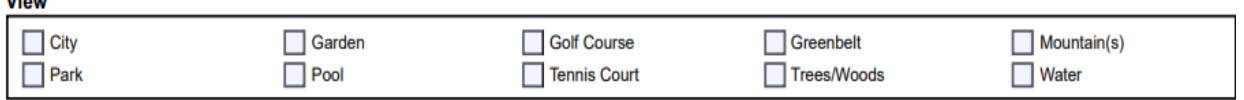

El formulario es un documento PDF. Al hacer clic en Control + F en Windows o Comando + F en Mac, aparece una barra de "Búsqueda" que le permite buscar una palabra o frase en el documento. Si busca en el formulario de listados la palabra "Valla", descubrirá que "Valla" es un criterio en el campo "Características exteriores". Si quiere buscar listados con un patio cercado, añada el campo "Características exteriores" a su formulario de búsqueda y luego añada el criterio "Cercado" bajo ese campo.

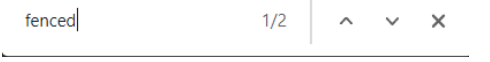

#### **Búsquedas y Carritos "Carts"**

 $n_{\text{max}}$ 

Ejemplo de escenario para la búsqueda de carritos: ¿Qué pasaría si usted estuviera trabajando con un comprador que busca una oportunidad de inversión o "flip" para una casa que necesita arreglos? ¿Cómo se encontraría esto en MLS? En primer lugar, hay una opción para "arreglar o fixer" en el campo Condición de la propiedad. Sin embargo, no todos los agentes utilizarán esa opción. Ejecute esta búsqueda y, a continuación, ponga los listados en un carrito. *Puede acceder a los carritos a través del menú "Carritos" debajo de los resultados de la búsqueda. Cada uno de tus contactos de Matrix tiene un carrito. Elija el contacto y haga clic en "Añadir a".*

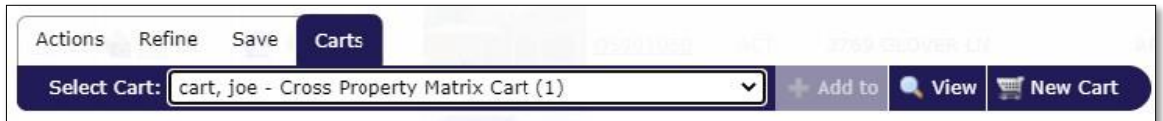

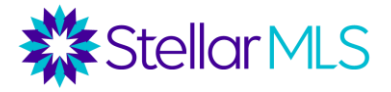

A continuación, elimine el filtro "arreglar o fixer" y añada el campo de comentarios públicos "Public Remarks". Intente buscar arreglar o *"fixer" en los comentarios públicos*. Cuando se escribe sólo la palabra, lo más probable es que aparezcan 0 coincidencias, a menos que la primera palabra de Observaciones Públicas sea *arreglar o "fixer".* Si utiliza "Wild Cards" añadiendo el asterisco "\*" a cada lado de la palabra \*arreglar\* o \*fixer\*, lo más probable es que aparezcan algunas coincidencias. Pero añadamos ahora otras palabras, con comas entre ellas (una coma entre las palabras significa "o", mientras que sin coma significa "y"). \*arreglar o fixer\*, \*TLC\*, \*investor\*, \*handyman special\*, \*necesita trabajo o needs work\*

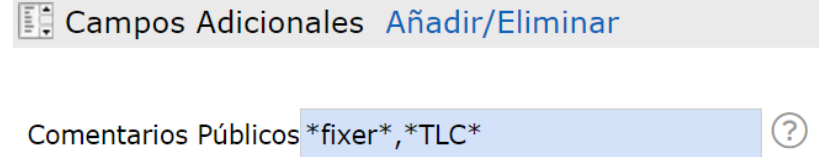

Añada cualquiera de estos listados a un carrito, y luego vaya al carrito para ver todos los resultados combinados.

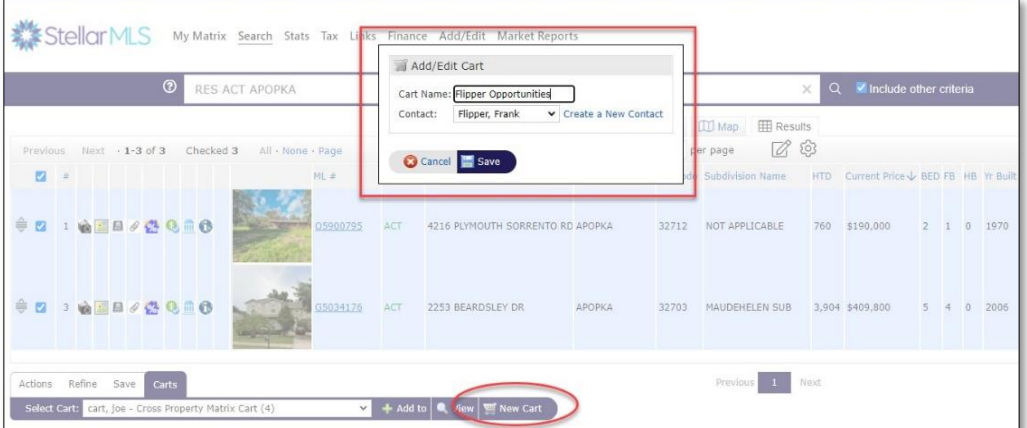

Se puede acceder a los carritos desde la página de inicio de Matrix y gestionarlos en el widget de "Mis carritos" de la página "Mi Matrix".

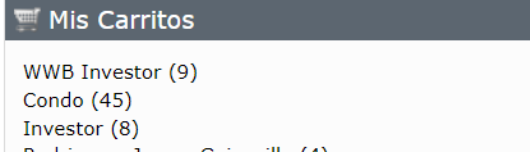

#### **Informes del Cliente en PDF**

Puede crear un informe PDF personalizado desde la pestaña de acciones. Seleccione las propiedades que desea incluir en el informe y haga clic en la pestaña Informes del cliente en PDF situado en el extremo derecho. Seleccione el tipo de informe que desea crear: Cliente Completo, Sinopsis de Cliente, Sinopsis de Corredor, Corredor Completo y haga clic en Crear PDF.

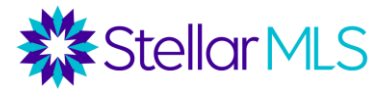

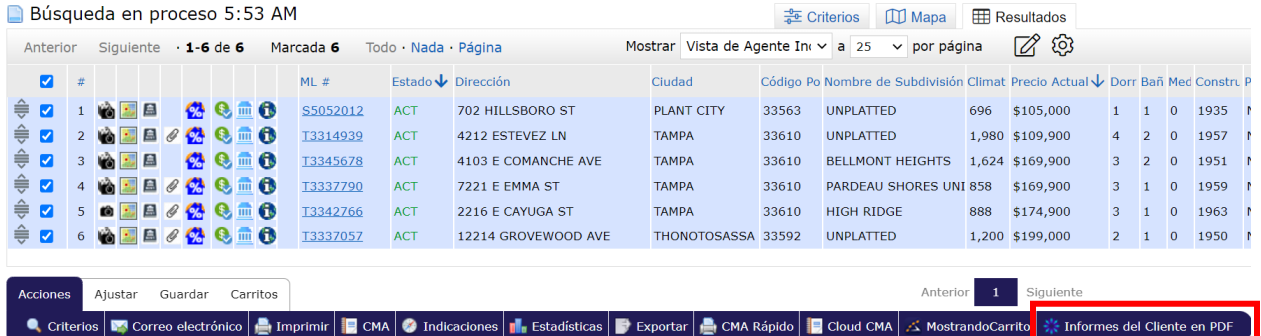

### **Informe de recorrido del comprador de Cloud CMA**

Después de haber seleccionado las propiedades para mostrarlas a su comprador, puede "Crear un nuevo recorrido para el comprador", que es un informe completo y personalizado con información sobre cada listado para compartir con su comprador. Para crear el informe, seleccione las propiedades y elija Cloud CMA en la pestaña Acciones. El sistema extraerá las propiedades seleccionadas de Matrix a Cloud CMA. Seleccione la opción Buyer Tour en la parte superior central de la pantalla y cree el informe. Añada el nombre de su cliente y seleccione "fetch" para obtener los listados. Tiene la opción de personalizar el informe, cuando termine haga clic en publicar informe. Cloud CMA creará un informe de recorrido de todas las propiedades seleccionadas incluyendo la información de contacto del agente, una guía para la compra de vivienda, un mapa de todas las propiedades, los listados de MLS, fotos, escuelas de la zona, restaurantes y un lugar para que el comprador escriba notas sobre cada propiedad. El informe puede imprimirse o enviarse por correo electrónico.

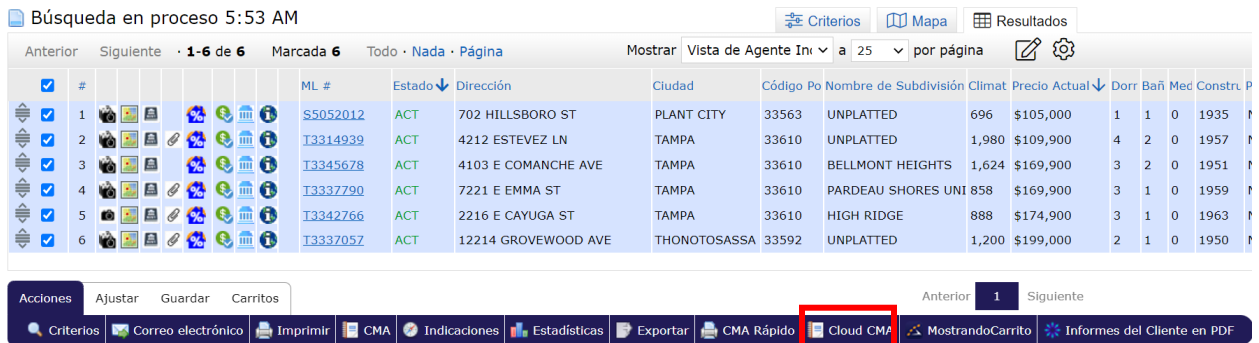

# **Informe de mapas múltiples**

Puede ver las propiedades seleccionadas en un informe de pantalla dividida llamado mapas múltiples "multi-map". Seleccione las propiedades que desea incluir en el informe y haga clic en la pestaña Imprimir en Acciones. Seleccione la opción Mapas Múltiples "Multi Map" y haga clic en la vista previa o en la impresión. El informe mostrará dónde se encuentran las propiedades en el mapa junto con el número de identificación "ID" de MLS, el estado, la dirección, las habitaciones, los baños completos, los medios baños, el año de construcción, los metros cuadrados, el precio de venta y la fecha de venta.

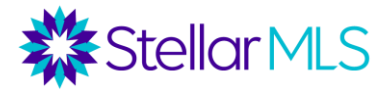

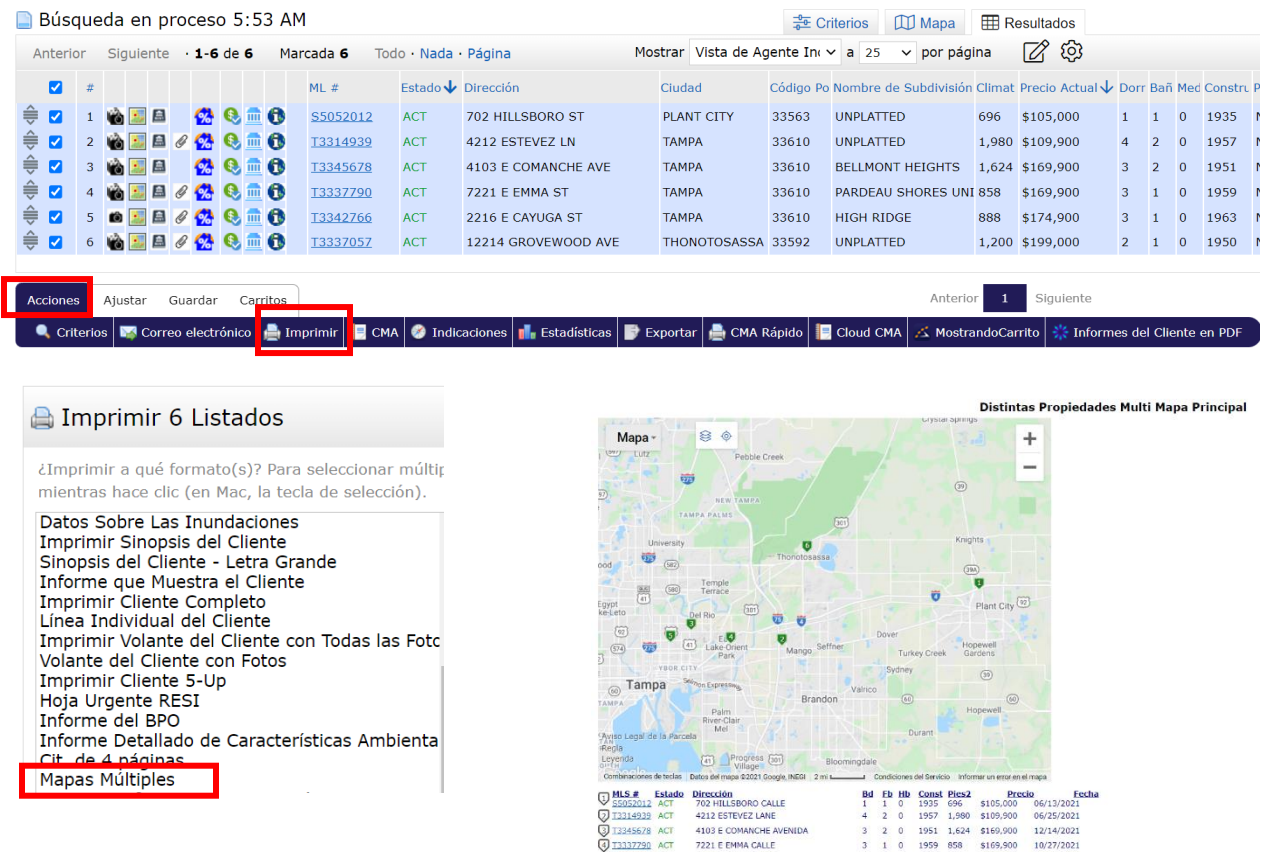

# **Hoja de cálculo de Excel**

También puede crear una hoja de cálculo de Excel con los resultados. Haciendo clic en la pestaña Acciones y luego en la pestaña Exportar. El sistema creará una hoja de cálculo de Excel a partir de la visualización de la línea individual del agente que podrá guardar.

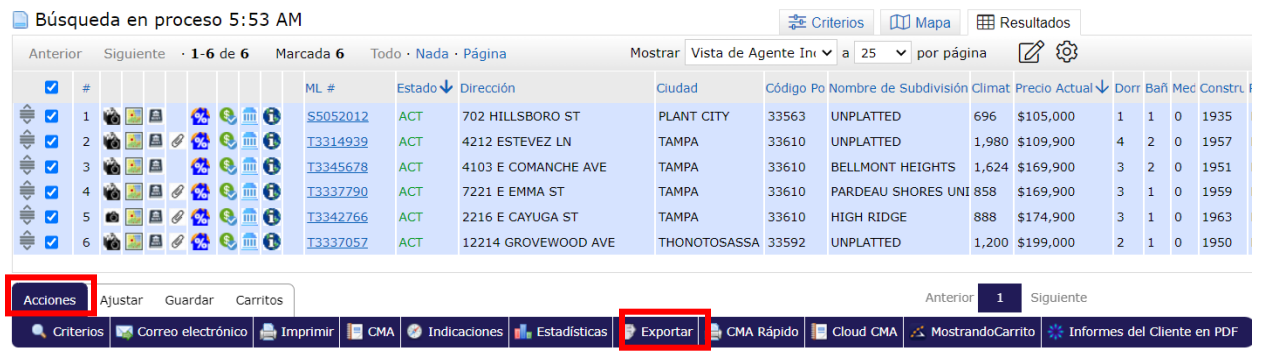

# **Informes Realist y de iMapp**

Desde la línea individual del agente o la pantalla de la propiedad MLS ID 360 puede acceder a los informes de la propiedad de Realist o iMapp haciendo clic en el icono de la propiedad en cuestión.

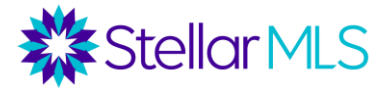

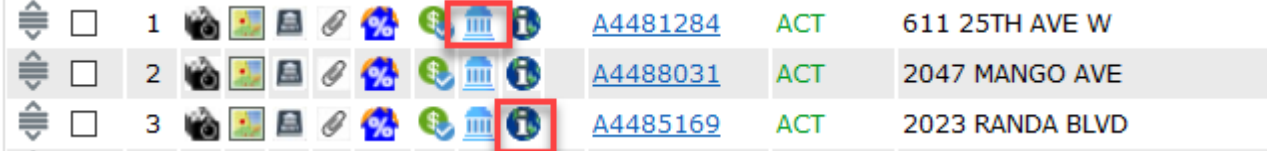

Realist extraerá la propiedad de MLS en Realist mostrando la propiedad en el mapa y en la vista del agente individual. Para acceder a los informes de la propiedad, seleccione informes en la parte inferior derecha de la pantalla y elija el informe que desea compartir con su comprador. Elija todos los informes o personalice los que desea compartir con su comprador. Realist proporciona informes sobre Detalles de la propiedad, Comparables, Tendencias del mercado, Vecinos, Perfil del vecindario y Mapa de inundaciones. Un ejemplo es el informe de la vecindad que compara la propiedad en cuestión con las propiedades vecinas en la comunidad.

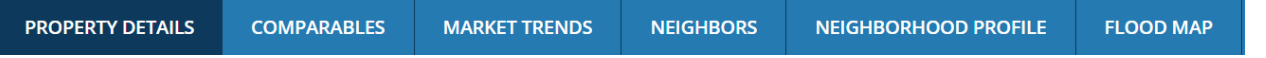

Puede acceder a **iMapp** desde la pantalla de vista del agente individual o desde el informe de la propiedad MLS ID 360 para obtener información sobre los registros públicos, incluidos los impuestos ad valorem y no ad valorem, información sobre las escrituras, información sobre los edificios, las escuelas y sus calificaciones e información sobre las zonas de inundaciones a través del informe detallado de impuestos sobre la propiedad. Usted tiene acceso a las propiedades comparables, Estadísticas residenciales MLS, información demográfica y mapas.

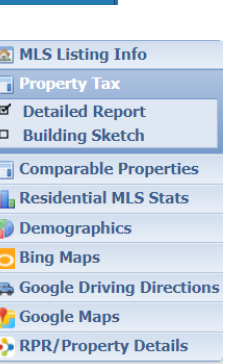

# **Personalización de las columnas de resultados/refinamiento de las búsquedas**

Ahora vamos a dar un paso más. Usted tiene un comprador que busca un condominio, pero quiere estar en la planta baja o en un piso superior en un edificio con ascensor. ¿Cómo buscaría esto?

Como esto implica contingencias (quiero el primer piso a menos que haya ascensor), no se puede establecer en una sola búsqueda. Tal vez, como alternativa, queramos realizar una búsqueda más amplia de todos los condominios en la zona geográfica, el precio y el rango de pies cuadrados. A continuación, podemos añadir columnas a los resultados de la búsqueda para filtrar las unidades que no coincidan con nuestros criterios.

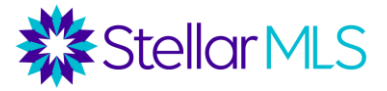

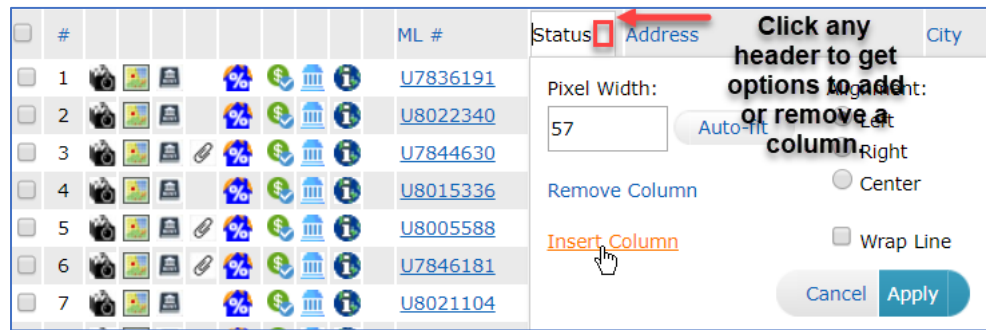

Ejecute la búsqueda y, a continuación, haga clic en el área gris de una de las columnas de los resultados de la búsqueda en la que desee insertar una nueva columna. Cuando haga clic en "Insertar columna", verá una lista de todos los campos disponibles en Matrix. Inserte columnas para *pisos*, *número de piso* y *Ascensor del edificio S/N*. Revise los resultados y marque los listados que no cumplen con este criterio.

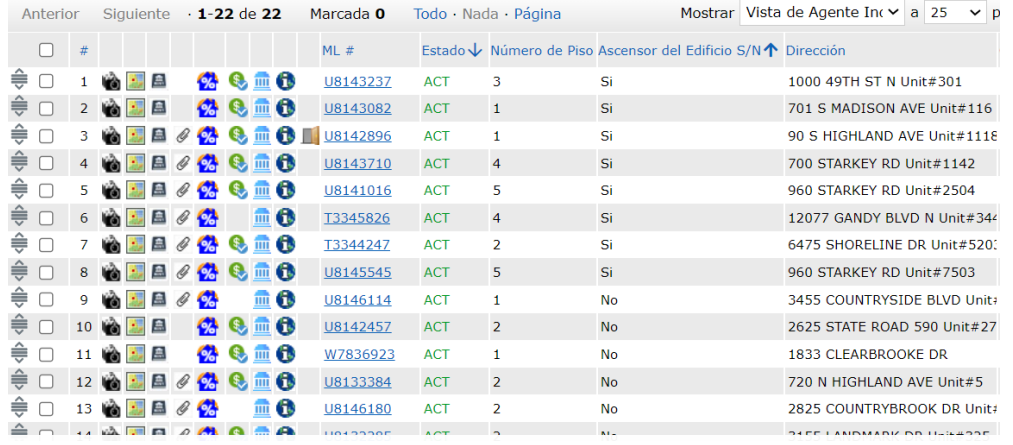

A continuación, vaya al menú de ajustar "refine" para mostrar cómo limitar la búsqueda a sólo estas propiedades seleccionadas.

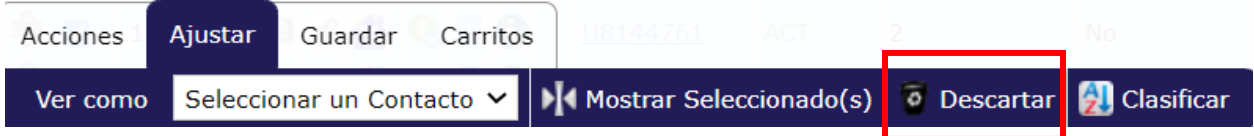

Escenario alternativo: Para las casas en comunidades con HOA o CDD, es posible que desee ver en la página de resultados cuáles son las cuotas de HOA, el calendario de pago de HOA y las cuotas de CDD sin filtrar los listados en base a ese criterio. O bien, es posible que desee añadir zonas de inundación en las columnas de resultados.

Para guardar estas columnas como su página de resultados predeterminado, haga clic en el icono de engranaje en la esquina superior de sus resultados.

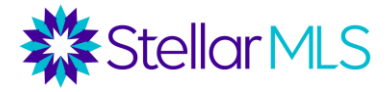

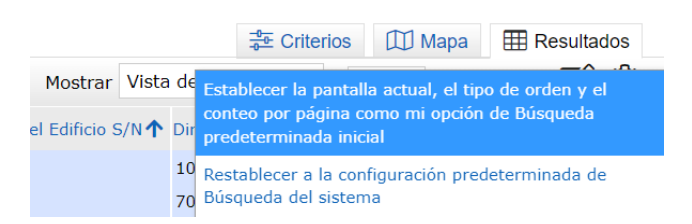

O bien, haga clic en el icono "Administrar vistas" para guardarlo como una pantalla personalizada que puede aplicarse a futuros resultados.

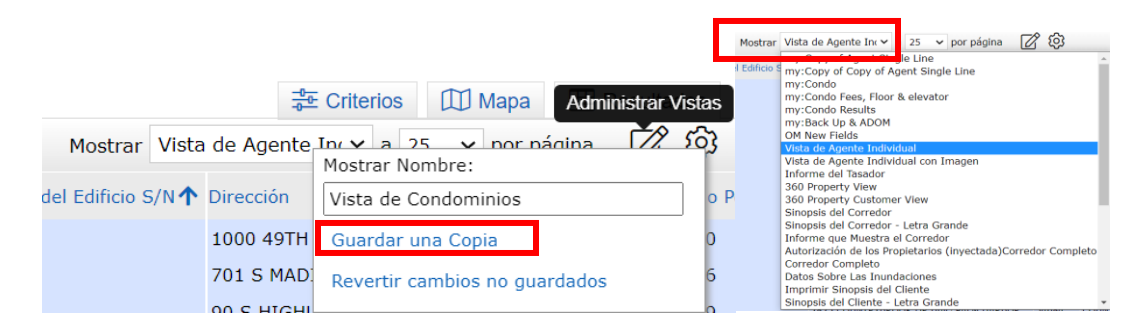

#### **Envío de resultados por correo electrónico**

En la parte inferior de los resultados de la búsqueda, hay varias opciones para guardar o enviar por correo electrónico las búsquedas.

En primer lugar, en el menú "Acciones", hay un botón de "Correo electrónico" que le permite enviar un único correo electrónico a un contacto en Matrix con los listados que seleccione.

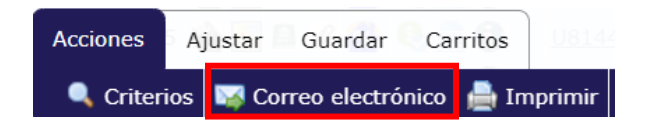

A continuación, en el menú Guardar, hay una opción para una búsqueda guardada y un correo electrónico automático. Tanto en el caso de los correos electrónicos únicos como en el de los correos electrónicos automáticos, su cliente recibe un enlace al portal del cliente en el que puede ver los listados que usted le envía, marcar propiedades como favoritas, enviarle notas, etc.

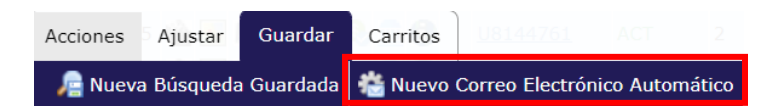

- *En primer lugar, tanto las búsquedas guardadas como los correos electrónicos automáticos se basan en los criterios, no en los listados. La única forma de guardar un listado específico es a través de un carrito (comentado anteriormente).*
- *Una búsqueda guardada es únicamente para su uso y no se envía por correo electrónico.*
- *Un correo electrónico automático es cuando los resultados iniciales y futuros se envían automáticamente por correo electrónico. Un correo electrónico automático sigue*

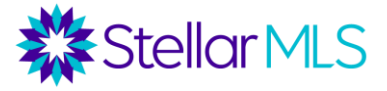

*teniendo un componente de búsqueda guardada, ya que puede guardar la búsqueda detrás del correo electrónico automático en su página de inicio en Matrix.* 

#### **Configuración de los correos electrónicos automáticos**

En el menú que hay debajo de los resultados de la búsqueda, ve a "Guardar" y luego a "Nuevo correo electrónico automático". Seleccione su contacto y elija si desea o no recibir copia del correo electrónico. Introduzca una referencia. Para el mensaje de bienvenida y el recurrente, se le da un texto por defecto, pero puede modificar el texto. El texto de bienvenida es el que se envía con el primer correo electrónico. El texto recurrente se envía en los siguientes correos electrónicos. Para establecer su texto personalizado como nuevo predeterminado, haga clic en el icono de engranaje en la esquina inferior del cuadro de

#### texto.

En la sección de configuraciones de correo electrónico automático, si selecciona "Activar modo conserjería", cualquier listado se le enviará a usted primero para su aprobación. Si no está seleccionada, aparecerá la sección de horario donde podrá seleccionar si quiere que los correos electrónicos se envíen lo antes posible, diariamente o mensualmente. También hay opciones de visualización para Activar como Búsqueda Favorita en la Pestaña de Inicio (marque el encasillado si desea que la búsqueda detrás de este correo electrónico aparezca en el widget de Búsquedas Favoritas en la página de inicio de Matrix). *Nota: Su cliente debe hacer clic en el enlace del portal en el mensaje de bienvenida por correo electrónico automático para optar por recibir futuras notificaciones.* 

#### **Gestión de contactos**

Enviar un correo electrónico (o un correo electrónico automático) es sólo la mitad de la batalla. Mantener a nuestros compradores comprometidos es mucho más difícil, pero Matrix ofrece varias herramientas para hacer esto más fácil.

• Configuración de las notificaciones del portal - En la parte superior derecha de la pantalla de Matrix elija la flecha desplegable junto a su nombre y seleccione Configuración y luego seleccione Configuración de notificaciones del portal.

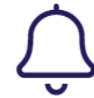

Configuración de Notificaciones del Portal Number of Notifications: 7

• El widget de visitantes recientes del portal "Recent OneHome Visitors" en su página de inicio de Matrix le muestra qué contactos han visitado más recientemente sus portales y si han marcado como favoritas propiedades, le han dejado notas o han conducido una búsqueda en el portal del cliente.

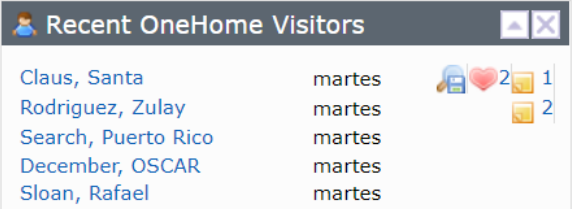

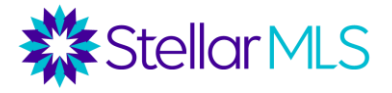

• Menú de contactos - En la pestaña Mi Matriz, tiene una opción entrar a la página de los contactos. Aquí, no sólo puede ver sus contactos existentes y añadir nuevos contactos, sino que también puede hacer un seguimiento de la última visita de cada contacto al portal, si marco alguna propiedad como favorita o descartó un listado y si dejó una nota.

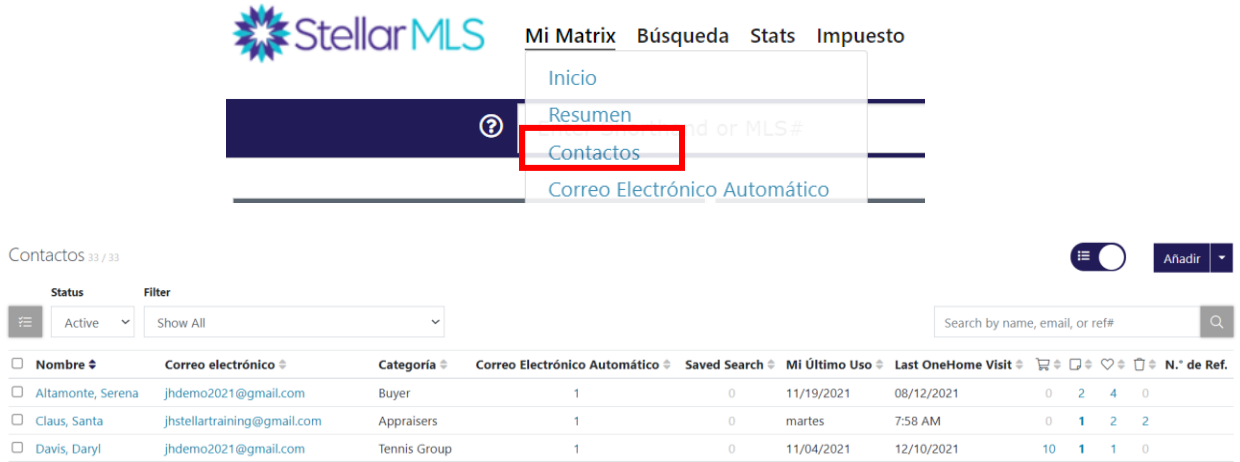

• Gestionar las búsquedas guardadas y los correos electrónicos automáticos - En la pestaña Mi Matriz, hay un área para gestionar tanto las búsquedas guardadas como los correos electrónicos automáticos. Puede cambiar los criterios, eliminar una búsqueda o un correo electrónico y reenviar un mensaje de bienvenida para un correo electrónico automático.

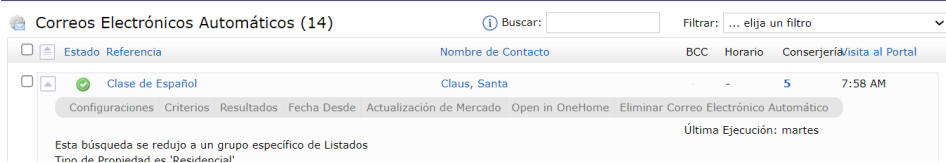

• Visualización de los contactos mediante filtros - En la pestaña Mis contactos de Matrix hay una forma de visualizar los contactos por categorías. Seleccione la opción Filtro junto a Estado. Elija la opción de categoría y seleccione la categoría que desea mostrar.

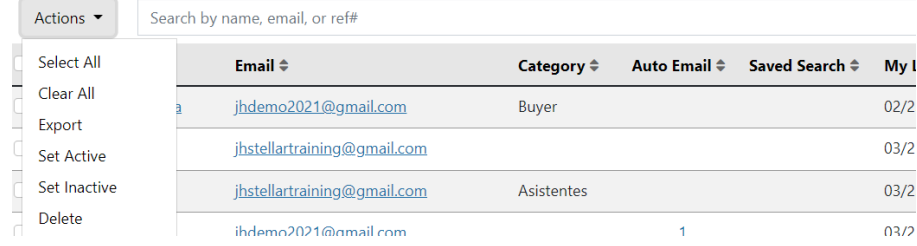

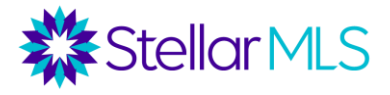

# **Búsqueda de propiedades**

Un comprador ha seleccionado ver un listado en su portal. Ahora quiere ver más información sobre la propiedad ¿Qué puede encontrar a través del listado? Hay varios iconos en la página de resultados y en la parte superior del listado para obtener más información.

- **Historial de propiedades -** Muestra el historial de esta propiedad en MLS, que se remonta a más de 10 años. Puede ver el historial de listados retirados, listados caducados, ventas anteriores en MLS, si el contrato quedó pendiente y volvió al mercado antes, historial de cambios de precio, etc.
- DPR **Down Payment Resource Assistance -** El icono de asistencia con pago inicial "DPR" enlaza con un informe de los programas locales, estatales y federales de ayuda con el pago inicial a los que podría optar una propiedad.
- Rate **Plug <sup>26</sup>** Rate Plug es una herramienta adicional que se ofrece a los suscriptores de STELLAR MLS y que les permite publicar folletos personalizados conjunta con sus agencias de préstamos preferidos. Puede inscribirse en Rate Plug y seleccionar el prestamista en la página de inicio de sesión de STELLAR MLS. Si se configura, se puede publicar un folleto para cada listado con los tipos de interés en tiempo real.
- **Realist/iMapp**  $\frac{1}{2}$  $\frac{1}{2}$  $\frac{1}{2}$  informes de registros públicos
- **Remine -** Remine es una herramienta que puede utilizar para buscar propiedades en MLS utilizando filtros. Es una herramienta de análisis predictivo y genera informes de registros públicos.
	- o **Búsqueda de escuelas en Remine**
- **360 datos de la Propiedad (Registros Públicos en Matrix) -** En la parte superior de un listado, hay varias pestañas con información de registros públicos. Estas incluyen: Impuestos (información básica de los registros públicos), Fotos (fotos históricas en MLS), Historial (tanto el historial de ventas como el de los listados de MLS), Mapa de Parcelas (incluyendo una función de "recorrer el área" para ver la información de las propiedades vecinas), un Mapa de Inundaciones y, si procede, una pestaña de Ejecuciones Hipotecarias.

#### **Indicaciones para programar una visita a la propiedad "ShowingTime"**

Ahora, su comprador quiere ver algunas de las propiedades. Hay varias opciones en el menú "Acciones" bajo los resultados de su búsqueda.

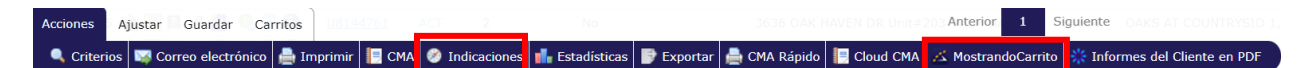

• **Indicaciones de conducir** - Ejecute las indicaciones de conducir entre los listados. Reordene los listados y añada puntos de partida o de parada personalizados. Imprima las direcciones o envíelas por correo electrónico directamente a su cliente.

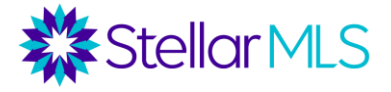

• **ShowingCart** - Si planea mostrar varias propiedades en un día, puede programarlas y organizarlas todas en Mostrando Carrito "Showing Cart". Luego, puede entrar para determinar un orden y solicitar todas las visitas a la vez.

### **Completar contratos desde Matrix**

Cuando el comprador está listo para hacer una oferta desde la parte superior de un listado, se

puede utilizar un archivo de transacción en Transaction Desk  $\overline{ID}$  o Form Simplicity  $\overline{IN}$  para completar la oferta.

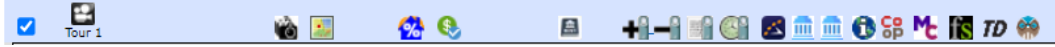

# **Manténgase conectado con su comprador a través de eProperty Watch**

Para mantenerse en contacto con su comprador después de la compra de su nueva propiedad, invítelo a formar parte de eProperty Watch añadiéndolo a sus contactos y haciendo clic en invitar. Configúrelos para que reciban informes automáticos sobre su propiedad y el mercado que les rodea.

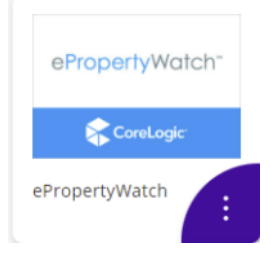